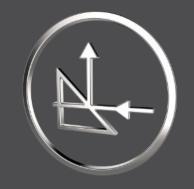

# **Get Started**

With SMARTOptics

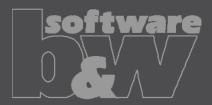

### **Get started with SMARTOptics**

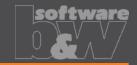

This guide will help you to understand the basic functionality of SMARTOptics.

Click here to download the assembly for this guide.

Follow the instructions on the next pages

Requirements for this guide

- Creo Parametric License
- SMARTOptics License

### **Overview**

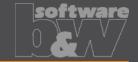

#### In this guide you will learn the following skills

- Setup a light source
- Define your elements
  - Material
  - End
  - Absorb
  - Split
- View your results
- Output your results

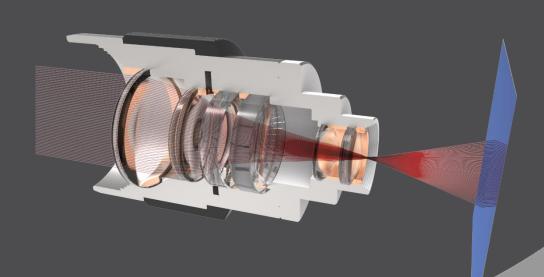

# Setup a light source

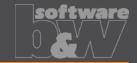

#### How to prepare your part as illuminant

- Simply add at least ONE sketched curve to your part
- Each curve in your illuminant is interpreted as one ray
- In the model tree on the right, you see a part with a "SINGLE-RAY"
- It is also possible to pattern the curve

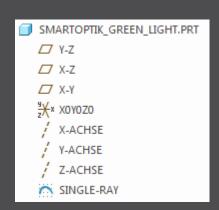

### Setup a light source

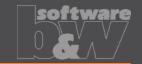

#### Exercise 1: Define a green illuminant

- Open smartoptics\_get\_started.asm
- 2. Switch to the SMARTOptics tab
- 3. Select Element Definition > Illuminant > Define
- 4. Select ILLUMINANT\_GREEN.PRT
- 5. The Illuminant Definition dialog opens
- 6. Enter Name and Description and select Wavelength 'ne Hg' like shown in the image
- 7. Close the Dialog with OK
- 8. You are done!
  Your first illuminant is defined

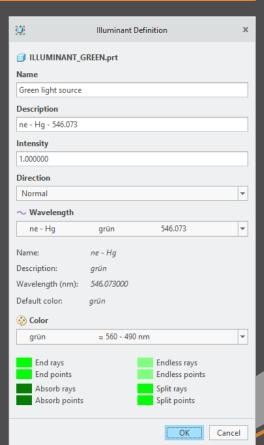

### Setup a light source

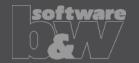

#### **Exercise 2:**

Repeat exercise 1 and define a red and a blue light source like shown in the image for the other two illuminant parts.

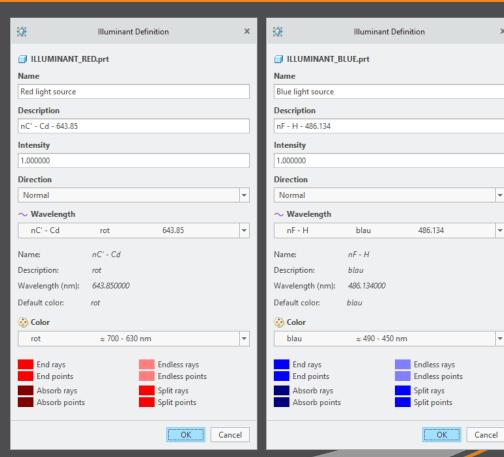

### Show all light sources

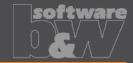

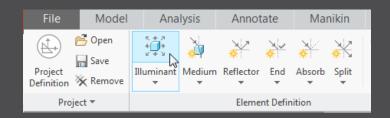

- Select Element Definition > Illuminant > Show
- The Illuminant Definition dialog with all information about your illuminants opens.
- In this dialog you have quick access to all your light sources.

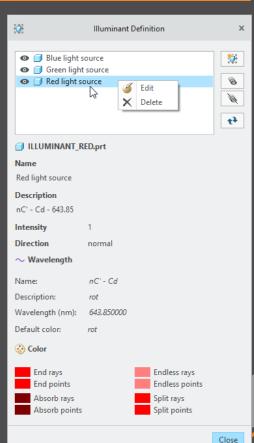

### Modify a light source

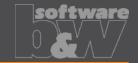

### **Exercise 3: Modify red illuminant**

- 1. Right click on *ILLUMINANT\_RED.PRT*
- 2. In the popup menu select SMARTOptics > Edit
- 3. The Illuminant Definition dialog opens
- 4. Change the *Direction* to *Normal*
- Close the Dialog with OK to assign the changes.

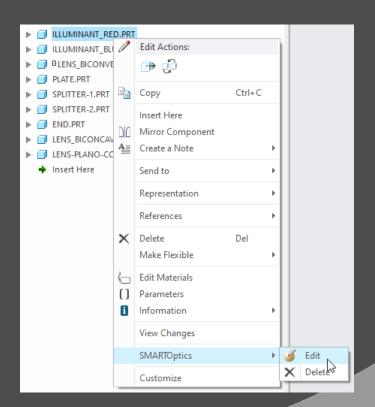

### Define your Elements - Material

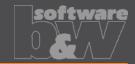

#### **Exercise 4: Define a material**

- 1. Select Element Definition > Material > Define
- 2. Select the *LENS\_BICONVEX.PRT*
- 3. The Material Definition dialog opens
- 4. You can enter a *Name* and a *Description* if you want
- 5. Select the Schott Material *N-FK51A* for this lens
- 6. Note: The refraction index for this material is defined in the database by Sellmeier Coefficients.

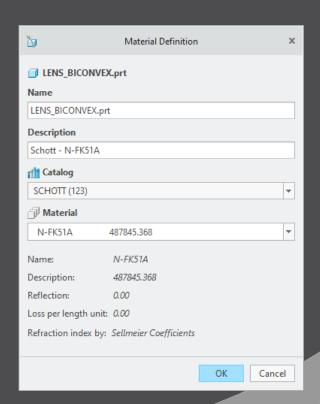

### **Define your Elements - Material**

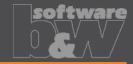

#### **Exercise 5: Define all materials**

#### Repeat Exercise 4 for all highlighted parts

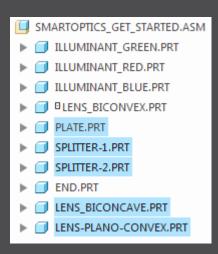

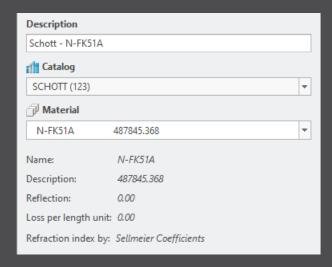

#### **Show all Materials**

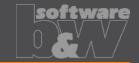

- Select Element Definition > Material > Show
- The Material Definition dialog with all information about your materials opens
- In this dialog you have quick access to all your materials

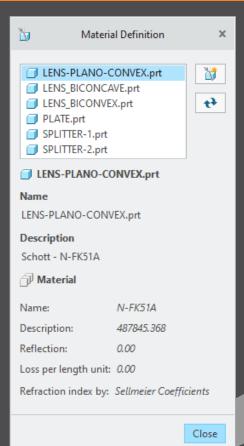

### **Define your Elements - End**

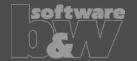

#### **Exercise 6: Define an End part**

- 1. Select Element Definition > End > Define
- 2. Select the END.PRT
- 3. The End Definition dialog opens
- 4. You can enter a *Name* and a *Description* if you want

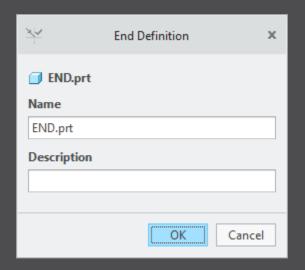

### **Define your Elements - Absorb**

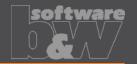

#### Exercise 7: Define an absorbing surface

- Select Element Definition > Absorb > Define
- Select the surface shown in the image
- 3. The Absorb Definition dialog opens
- 4. You can enter a *Name* and a *Description* if you want

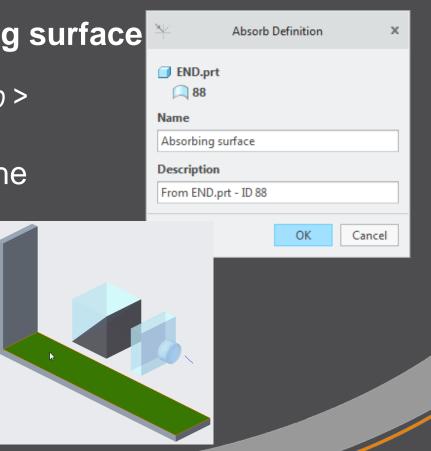

# **Define your Elements - Split**

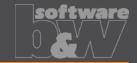

#### **Exercise 8: Define two splitting surfaces**

- 1. Select Element Definition > Split > Define
- 2. Select the connecting surface between both splitter parts.
- 3. The Split Definition dialog opens
- 4. You can enter a Name and a Description if you want
- 5. Repeat this step for the other connection surface

| ×                   | Split Definition | ×     |
|---------------------|------------------|-------|
| SPLITTER-1.prt      |                  |       |
| Name                |                  |       |
| SPLITTER-1.prt (76) |                  |       |
| Description         |                  |       |
|                     |                  |       |
| Reflection          |                  |       |
| 50.000000           |                  | %     |
|                     | OK Ca            | ancel |

# View your Results

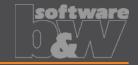

#### Exercise 9: Show your results in Creo graphic window

- 1. Select View > Update
- 2. Select View > Display
- 3. Depending on the buttons state you can now see your results in Creo.

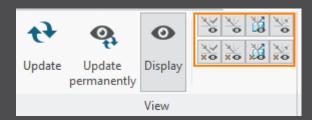

Note: Since we have defined 3 different wavelengths, the refraction is different for each ray.

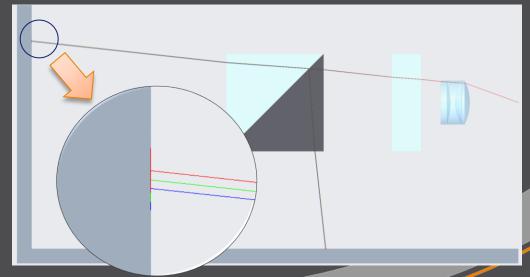

# The Ray-types

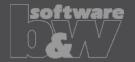

#### **End rays**

Rays which ends on the element type **End** 

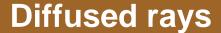

Rays which are splitted

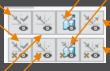

#### **Absorb rays**

Rays which ends on the element type **Absorb** 

#### **Endless rays**

Rays with no end

# **Output your Results**

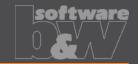

- What you see is what you get.
   Depending on your view button state, the result can be changed.
- You can output your results to \*.ibl and \*.pts file.
- You can output your results directly to the Creo model. Simply press a reference coordinate system and create your results.

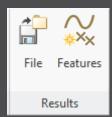

### Contact

software

If there are any problems, question or even concerns, do not hesitate to contact us.

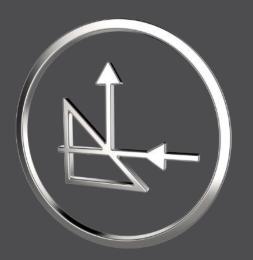

| Mail    | smartoptics@buw-soft.de                |
|---------|----------------------------------------|
| Phone   | +49 9131 – 53387 04                    |
| Address | Weisse Herzstr. 2a<br>D-91054 Erlangen |